## **НТЦ Альфа-Проект Контрольно-кассовая техника**

# **ПТК «IRAS 900 K»**

## **Руководство по эксплуатации** МСС 934.000.01 РЭ

## **ЧАСТЬ 2**

## **Инструкция по работе с программой "ККТ- Service"**

Москва 2016

### Оглавление

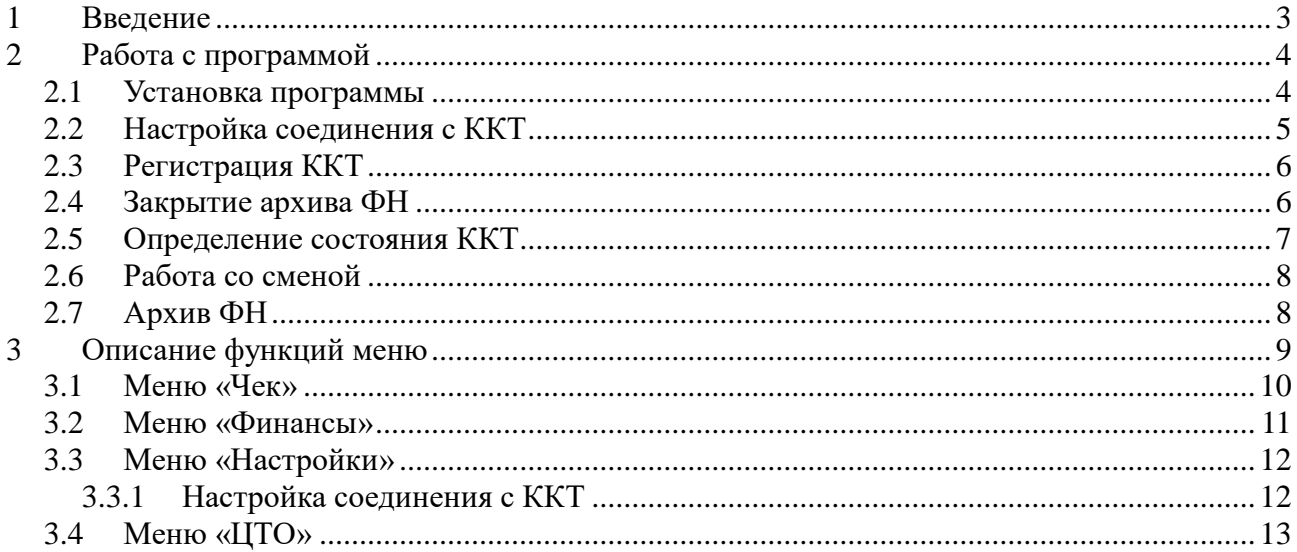

### <span id="page-2-0"></span>**1 Введение**

Программа предназначена для выполнения на операционной системе Windows. Для работы с фискальными регистраторами использует библиотеку epson5000.dll.

Программа предназначена для тестирования/подготовки ККТ и/или фискальных регистраторов работающих по Искра-совместимому протоколу.

В программе доступны следующие функции:

- настройки и активации фискального регистратора;
- фискальные функции;
- функции ФН;
- функции печати Z-отчета, Х-отчета;
- функции печати пробных чеков;
- внесение денег и инкассация;
- печати нефискального документа;
- сервисные функции для обслуживания ККТ;
- логирование произведенных операций.

## <span id="page-3-0"></span>**2 Работа с программой**

Программа предназначена для работы на компьютере с ОС Windows.

#### <span id="page-3-1"></span>*2.1 Установка программы*

Программа не требует дополнительной процедуры инсталляции и сразу готова к работе.

- 1. Распаковать архив в свободный каталог. Архив должен содержать файлы: KKTSrv.exe – запускаемый модуль; KKTSrv.ini – настройки программы; epson5000.dll — сервисная библиотека.
- 2. Запустить модуль KKTSrv.exe

#### <span id="page-4-0"></span>*2.2 Настройка соединения с ККТ*

1 Определить ip адрес и порт ККТ. Например для ККТ ИРАС:

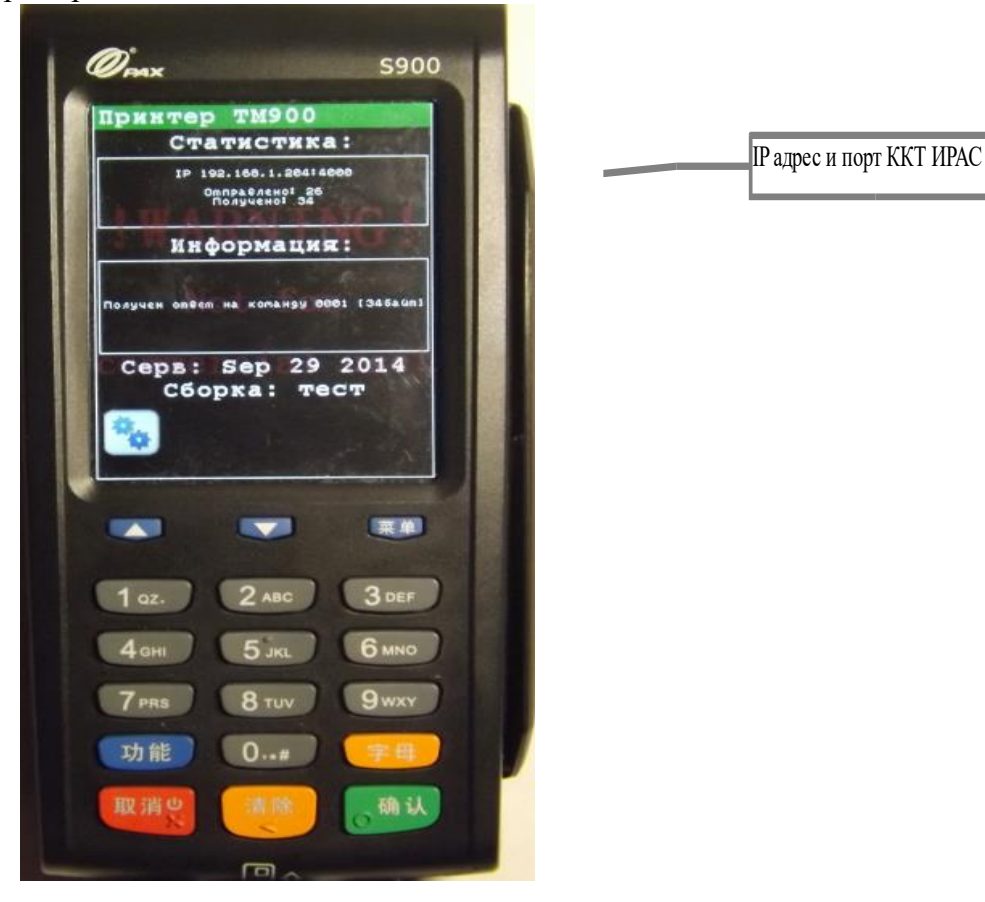

- 2 Установить параметры в программе KKT-Сервис:
	- 2.1 Выбрать меню «Настройки/Параметры связи»;
	- 2.2 Установить для связи порт TCP нажать кнопку «Выполнить»;
	- 2.3 В диалоге «Ввод адреса TCP», внести адрес и порт KKT.

Установка параметров в ККТ-Сервис:

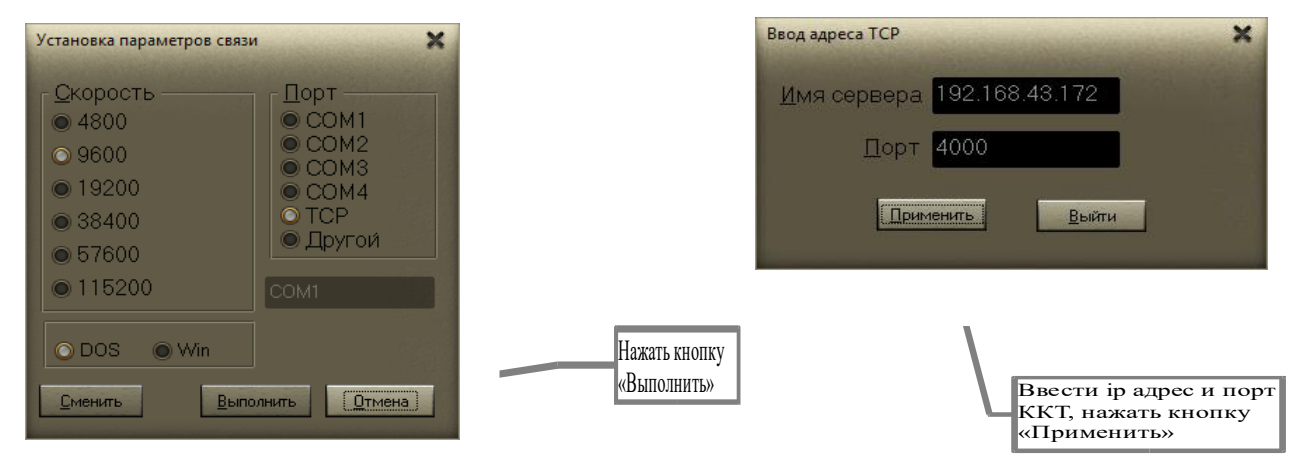

### <span id="page-5-0"></span>*2.3 Регистрация ККТ*

Выберите меню «Инспектор/Регистрация ФН», появится диалог «Регистрация».

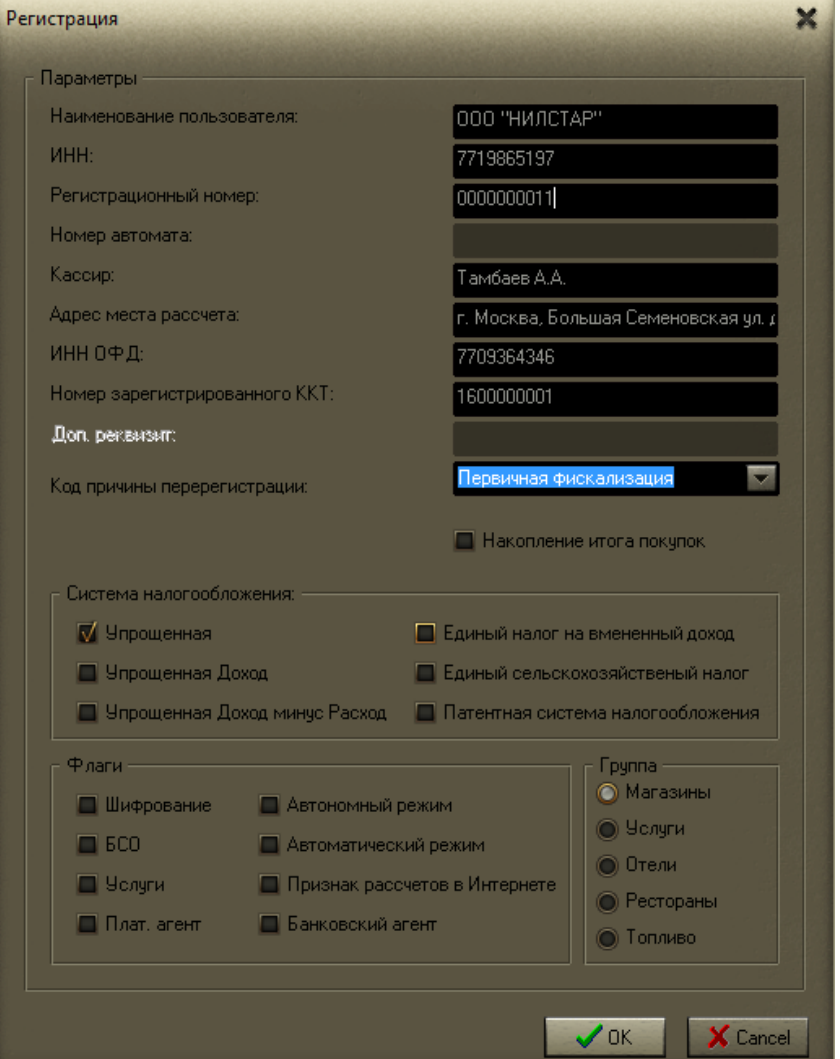

В этом же окне можно изменить параметры регистрации, не связанные с заменой ФН, сделать перерегистрацию в связи со сменой ФН.

#### <span id="page-5-1"></span>*2.4 Закрытие архива ФН*

Выберите меню «Инспектор/Закрытие архива ФН» для закрытия ФН.

#### <span id="page-6-0"></span>*2.5 Определение состояния ККТ*

Определения состояния ККТ доступны из меню «Техник».

Доступны следующие пункты меню:

- **Запрос информации о ККМ** получение информации о ККМ;
- **Запрос статуса**;
- **Полный статус ККМ** отображение текущего состояния ККМ;
- **Информация о ресурсах** информация о ресурсах ККТ.

Определение состояния ФН доступны из меню «Инспектор».

Доступны следующие пункты меню:

- **Запрос статуса ФН** получение статуса ФН;
- **Запрос ошибок ФН** получение ошибок ФН;
- **Получить количество документов без квитанции ОФД**;
- **Передать отчет о текущем состоянии расчетов в ОФД**.

#### <span id="page-7-0"></span>*2.6 Работа со сменой*

1. Чтобы открыть смену нужно выбрать пункт меню «Техник/Открыть смену». Появится диалог «Открытие смены». Внесите данные о смене и нажмите кнопку «ОК»

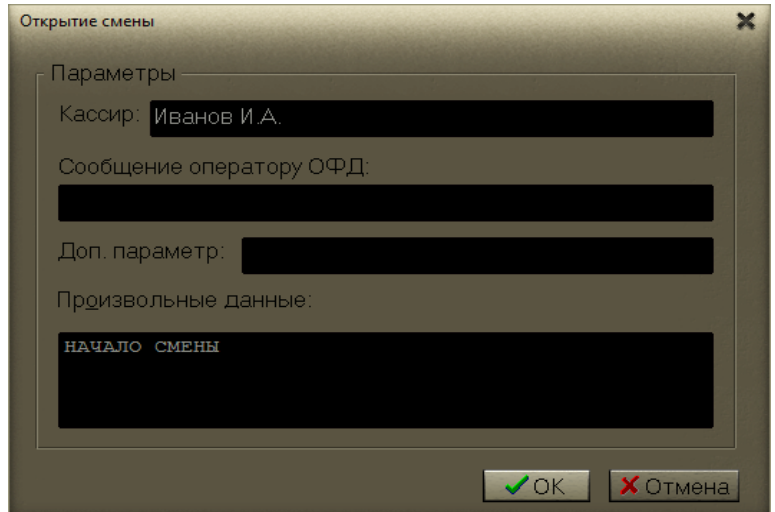

- 2. Для работы с чеком предназначен раздел меню «Чек» (смотри подробнее в разделе **Ошибка! Источник ссылки не найден.**);
- 3. Чтобы получить промежуточный отчет (X-отчет) нужно выбрать пункт меню «Финансы/Промежуточный отчет»;
- 4. Закрытие смены производится из пункта меню «Финансы/Отчет закрытия смены»

#### <span id="page-7-1"></span>*2.7 Архив ФН*

Для получение документа по номеру выберите пункт меню «Инспектор/Получить документ из ФН». Появится диалог «Документ по номеру», укажите в нем номер документа и нажмите

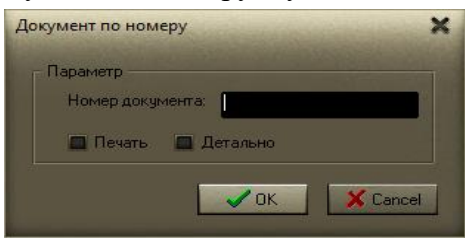

кнопку «ОК».

Для получении квитанции ОФД по номеру документа выберите меню «Инспектор/Получить квитанцию от ОФД из ФН». Появится диалог «Квитанция», укажите в нем номер документа

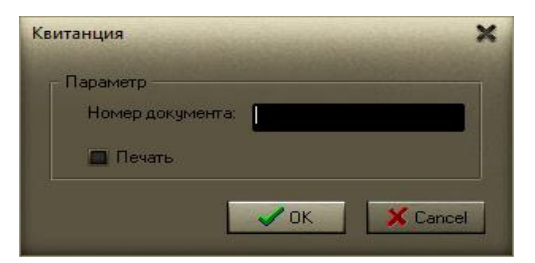

и нажмите кнопку «ОК».

## <span id="page-8-0"></span>**3 Описание функций меню**

При запуске программы выводится основной рабочий экран:

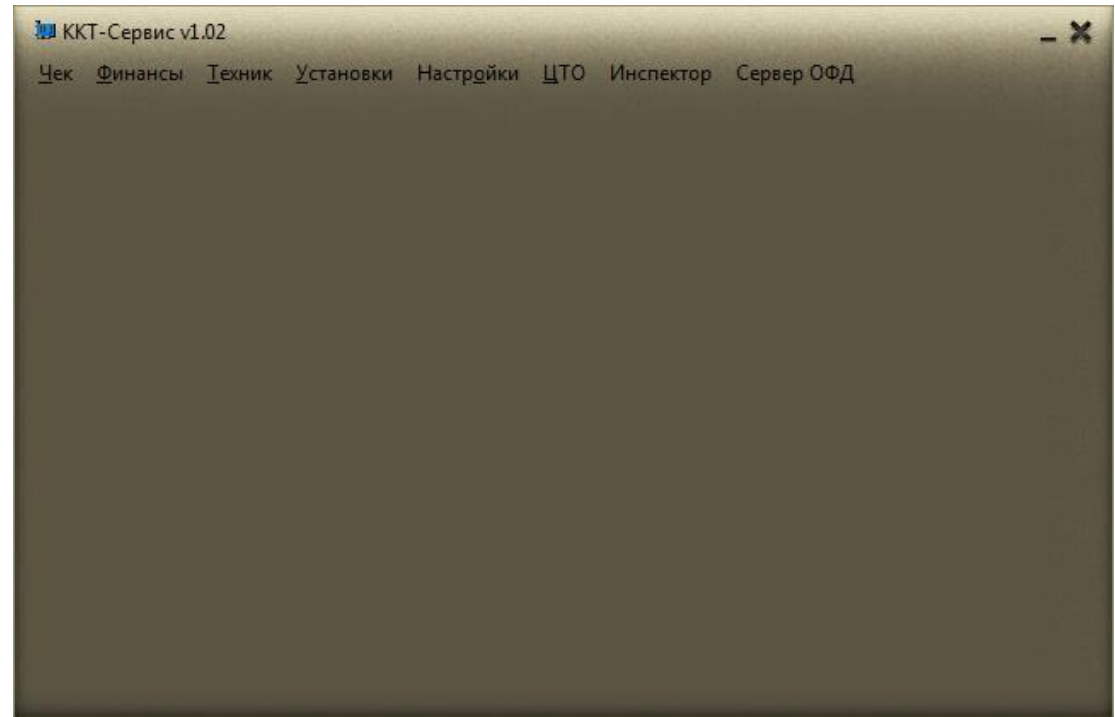

Все функции программы сгруппированы в соответствующие разделы меню. Назначение групп:

- **Чек** функции работы с чековой лентой;
- **Финансы** функции работы с денежным ящиком;
- **Настройки** настройки соединения с ККТ и журнала работы;
- **ЦТО** функции сертификации и прямой доступ к ККТ.

#### <span id="page-9-0"></span>*3.1 Меню «Чек»*

Раздел меню «Чек» предназначен для тестирования функционала работы с чековой лентой ККТ.

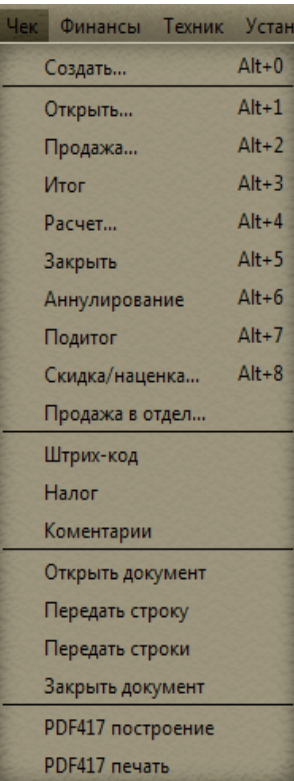

Меню содержит следующие пункты для работы с фискальным документом:

- **Открыть...** открытие документа на чековой ленте;
- **Продажа...** добавить строку товара в открытый документ;
- **Итог** произвести расчет итога открытого документа;
- **Расчет** произвести операцию расчета открытого документа;
- **Закрыть** закрыть документ на чековой ленте;
- **Аннулирование** аннулировать открытый документ;
- **Подитог** провести расчет промежуточного итога в открытом документе;
- **Скидка/наценка** произвести операцию скидки/наценки;
- **Продажа в отдел** добавить строку товара по отделу в открытый документ;
- **Штрих-код** добавить вывод штрихкода в открытый документ;
- **Налог** добавить вывод налога в открытый документ;
- **Комментарии** добавить произвольный комментарий в открытый документ.

Меню содержит следующие пункты для работы с документом произвольного вида:

- **Открыть документ** открыть документ произвольного вида на чековой ленте;
- **Передать строку** добавить строку в открытый документ произвольного вида;
- **Передать строки** передать строки в открытый документ произвольного вида;
- **Закрыть документ** закрыть документ произвольного вида.

#### <span id="page-10-0"></span>*3.2 Меню «Финансы»*

Раздел меню «Финансы» позволяет произвести работу с денежным ящиком ККТ и получить отчеты.

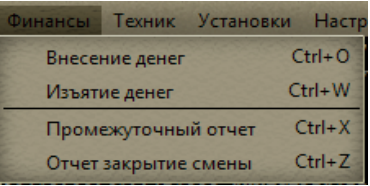

Доступны следующие пункты меню:

- **Внесение денег** проведения операции подкрепления суммы денежного ящика;
- **Изъятие денег** проведение операции инкассации суммы денежного ящика;
- **Промежуточный отчет** получить промежуточный отчет по операциям смены;
- **Отчет закрытия смены** получить отчет закрытия смены и закрыть смену.

#### <span id="page-11-0"></span>*3.3 Меню «Настройки»*

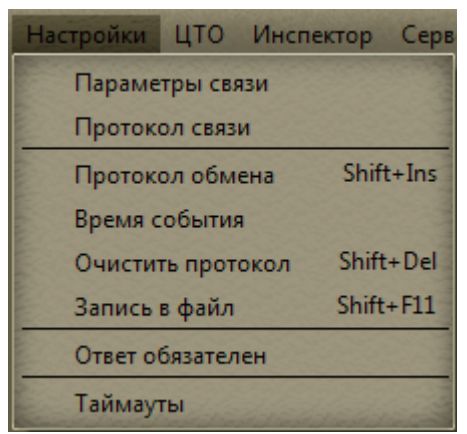

Раздел меню «Настройки» предназначен для:

- Настройки соединения с ККТ;
- Настройки параметров протокола работы с ККТ;
- Настройки параметров отображения журнала работы (логирования).

Доступны следующие пункты меню:

- **Параметры связи** вызов диалога для настроек параметров связи с ККТ;
- **Протокол связи** для настройки протокола связи с ККТ;
- **Протокол обмена** в установленном значении отображает на рабочий области программы дамп обмена с ККТ;
- **Время события** в установленном значении отображается время событий;
- **Очистить протокол** очистка журнала работы (логирования);
- **Запись в файл** запись журнала работы в файл;
- **Таймауты** настройка таймаутов.

#### <span id="page-11-1"></span>**3.3.1 Настройка соединения с ККТ**

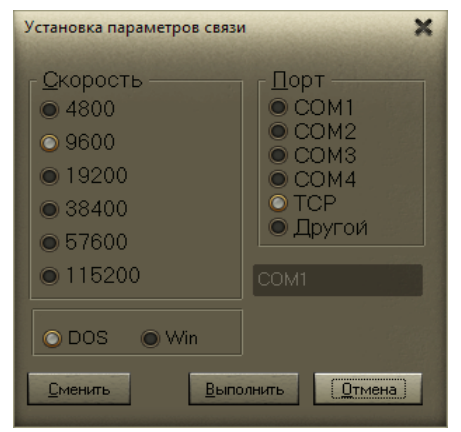

- Выберите способ соединения (Порт), скорость и кодировку;
- Нажмите кнопку «Выполнить».

При настройке TCP соединения появится окно ввода ip адреса и номера порта для связи с ККТ.

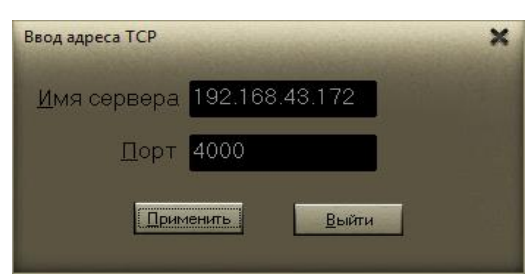

Нажмите кнопку «Применить» для сохранения настроек, кнопку «Выйти» для выхода без изменения настроек.

### <span id="page-12-0"></span>*3.4 Меню «ЦТО»*

Раздел меню «ЦТО» позволяет выполнить прямые команды управления ККТ и провести сертификацию (присвоить серийный номер) фискальному оборудованию ККТ.